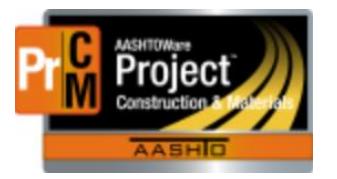

# MONTANA DEPARTMENT OF TRANSPORTATION AASHTOWare Project CONSTRUCTION and MATERIALS

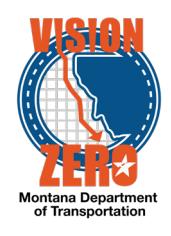

## Contract Deficiency Report - Jasper

The Contract Deficiency Report for AASHTOWare Project – Construction and Materials has been deployed in the Jasper Reporting System. Please note that CEI crews will need to be connected with the MDT laptop via VPN to run this report or have an MDT employee run it for them.

To run it please navigate and log into the Jasper Report Server (JRS) using the External Link provided on the Home screen of AASHTOWare Project. Remember to right click and select "Open link in new tab" or "Open link in new window".

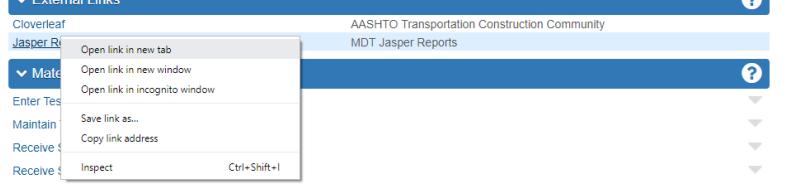

Once logged in, navigate the repository by clicking on View  $\rightarrow$  Repository. Next from the tree on the left, navigate MDT → Protected → AASHTOWare → Construction. From the list of reports, select Contract Deficiency Report.

The user parameters on this report are as follows:

- **District** allows the user to narrow the available contract list by filtering them by a specific district. No selection means that all contracts will be listed for all districts.
- **Contract** allows the user to specify desired contract.
	- $\circ$  Note: this is a required field.
	- $\circ$  Note: the user can start typing a contract's name into the search list box and it will narrow the contract list further. Even if the entire name is

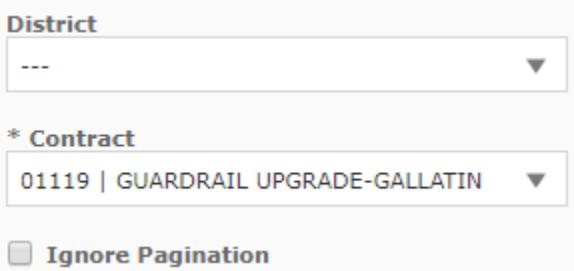

typed in, the contract still needs to be selected by clicking on it from the list for it to be accepted.

• **Ignore Pagination** – allows the user to have the report ignore page breaks and generate the report all on one page. Note: this option is not good for printing the report but is for data analysis.

### **Changes and Improved Functionality of the Report:**

This report was modeled from the Oracle version with some sections removed and others added as it applies to Construction and Materials sections of AASHTOWare Project. Please see details below:

### **Unauthorized DWR's**

This section shows any outstanding DWR's showing any with items, posted quantity, and/or acceptance records.

### **Draft or Pending Change Orders**

This section shows any change orders that are in a draft or pending status as of the time this report is generated.

### **Overrun Exceptions**

This section shows any Major items over 25% or over \$75,000 and Minor items over \$50,000.

#### **Line Items with no Materials Requirements**

This section shows line items with No Global Material Requirements when generated for the contract. Contact our help desk to request materials be added.

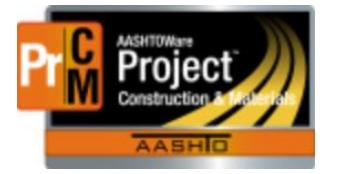

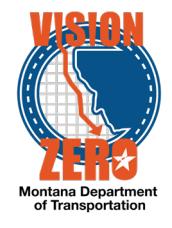

# **Materials Exceptions**

This section shows Payment estimate exceptions from the most recently generated estimate. Please review, resolve and recalculate exceptions. See Help Guide for the process for working with materials exceptions.

## **Recorded work items using multiple material sets**

This section displays any work items that have been posted to multiple material sets. Review and make sure they are valid.

Example: May be valid for multiple types of beads used for striping; Would not be valid for concrete posted to both optimized and conventional material sets as only one would be used on the contract

Please review these before approving the estimate, else the user will need to create a correction to negate the quantity on the incorrect material set and add the quantity to the correct one. This section doesn't have to be blank for finalization if the multiple material sets are valid.

# **Recorded work Items with 'Project Specific' Material Set**

This section shows work items where the Project Specific material set name has not been changed and materials have not been added to the material set. The user needs to change the material set name to what's applicable for the work and add the appropriate materials. If there are truly no materials required, the description should be changed to reflect that. Refer to the Help Guide for renaming material sets.

### **Recorded Work Items without Material Sets at time of posting**

This section shows quantity posted on items without a material set, so no acceptance actions were applied. Users need to create an item posting with a blank placed quantity and then satisfy the requirement if needed (sample record or dwr acceptance).

In the event that a particular section of the report does not have exceptions, a new message will be displayed to inform the user of this fact instead leaving it blank.

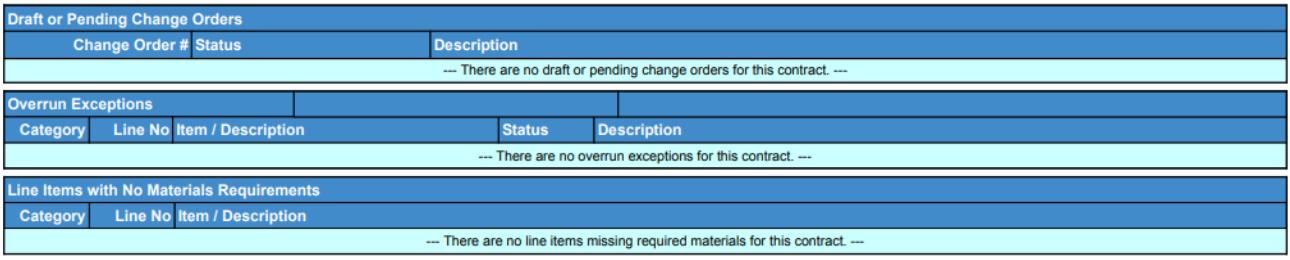

Like other reports on JRS, once the report is generated, use the to export the report to PDF where it can then be saved or printed with the usual PDF browser controls. The PDF is crisper, and it is easier to scroll through the pages of the report.